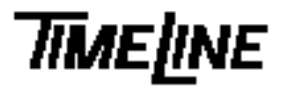

- 
- 
- 

*Service Bulletin*

# *No. 94-006*

❑ OPTIONAL *TIMELINE VISTA, INC. 1755 LA COSTA MEADOWS DRIVE, SUITE B* ❑ RECOMMENDED *SAN MARCOS, CA 92069 TEL. 760-761-4440* ✓❑ MANDATORY *(FAX 760-761-4449) SUPPORT@DIGAUDIO.COM*

## *NEVE/CCU Installation*

- DATE: 07/25/94
- MODEL: Console Control Unit
- REVISION: All
- SERIAL NO: All
- SOFTWARE: CCU 230 and later SSU 140 and later

#### DESCRIPTION:

An update is required in the Neve Flying Faders configuration file. This update improves CCU performance in Neve/SSU installations.

### PROCEDURE:

### **Part 1: Flying Faders Computer**

Note: We recommend that these changes be made by someone who is familiar with DOS computer systems.

- 1. Exit from the Flying Faders program on the Flying Faders Computer, to the DOS prompt.
- 2. With a text editor, add the following lines to the end of the Neve Configuration File: **C:\mfsys\mfad.ini**.

## TimeLine CCU/SSU System Configuration ## Note: This section must be removed if the SSU is disconnected. ## Enable Transport control set tapeismast true ## Disable External Transport Control Buttons tape rewind off tape forward off tape play off tape stop off

## **Part 2: CCU**

- 1. Turn off the CCU and remove the jumper between pins 1 and 2 of CCU Header J5.
- 2. Power up the CCU while holding the CLR Key to reset the CCU.
- 3. Under [SETUP] + [SYS] on the CCU, check that control Via is set to DIRECT.

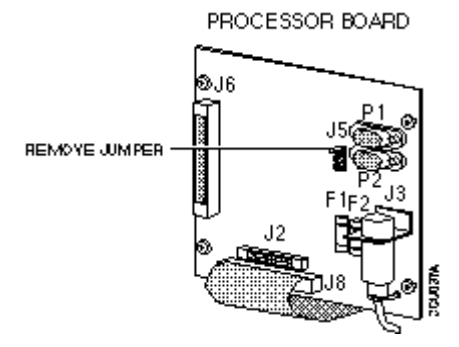

**Figure 1. Jumper Location**